# ROLLBOTH EIM WFX KURZFILM

EINE LERNREISE ZUR **WERSCHMELZUNG REALER UND WIRTWELLER WELTEN** 

**Romano Meier Fabian Wittmann** Betreuer: Arto Elsässer, René Tschanz

**9. Januar 2023** Klassen: 6e & 6b Kantonsschule Küsnacht

## 1 Vorwort

#### 1.1 Motivation

Das Filmemachen gehört schon seit Jahren zu unseren Leidenschaften. Ende 2021 sind wir den Schritt gegangen, erste Videoaufträge für Klienten abzuwickeln. So kam es noch im selben Jahr dazu, dass wir bei einem Filmwettbewerb mitgemacht und schlussendlich sogar einen Preis gewonnen haben. Demnach war es naheliegend, dass wir uns zu zweit dem Thema der Videografie im Rahmen einer praktischen Maturaarbeit widmen möchten.

Ein Themengebiet, in das sich noch keiner von uns getraut hatte, waren Visual Effects und Computer Generated Imagery (CGI). Fasziniert hatte es uns zwar schon lange, doch bisher hatte uns der nötige Ansporn gefehlt, uns mit dem Thema auseinanderzusetzen. Die anstehende Maturaarbeit bot uns hierfür die perfekte Gelegenheit und so setzten wir uns das Ziel, einen VFX-Kurzfilm zu produzieren (VFX steht für Visual Effects).

#### 1.2 Danksagung

Zunächst geht ein herzliches Danke an unseren Referenten Arto Elsässer sowie unseren Korreferenten René Tschanz, die uns für unser Projekt eine Art "Blankoscheck" ausgestellt haben und uns bei jeglichen Fragen immer zur Verfügung standen. Bedanken möchten wir uns überdies bei unseren Familien und Freunden, die uns während des gesamten Prozesses mit Rat und Tat zur Seite standen.

## Inhaltsverzeichnis

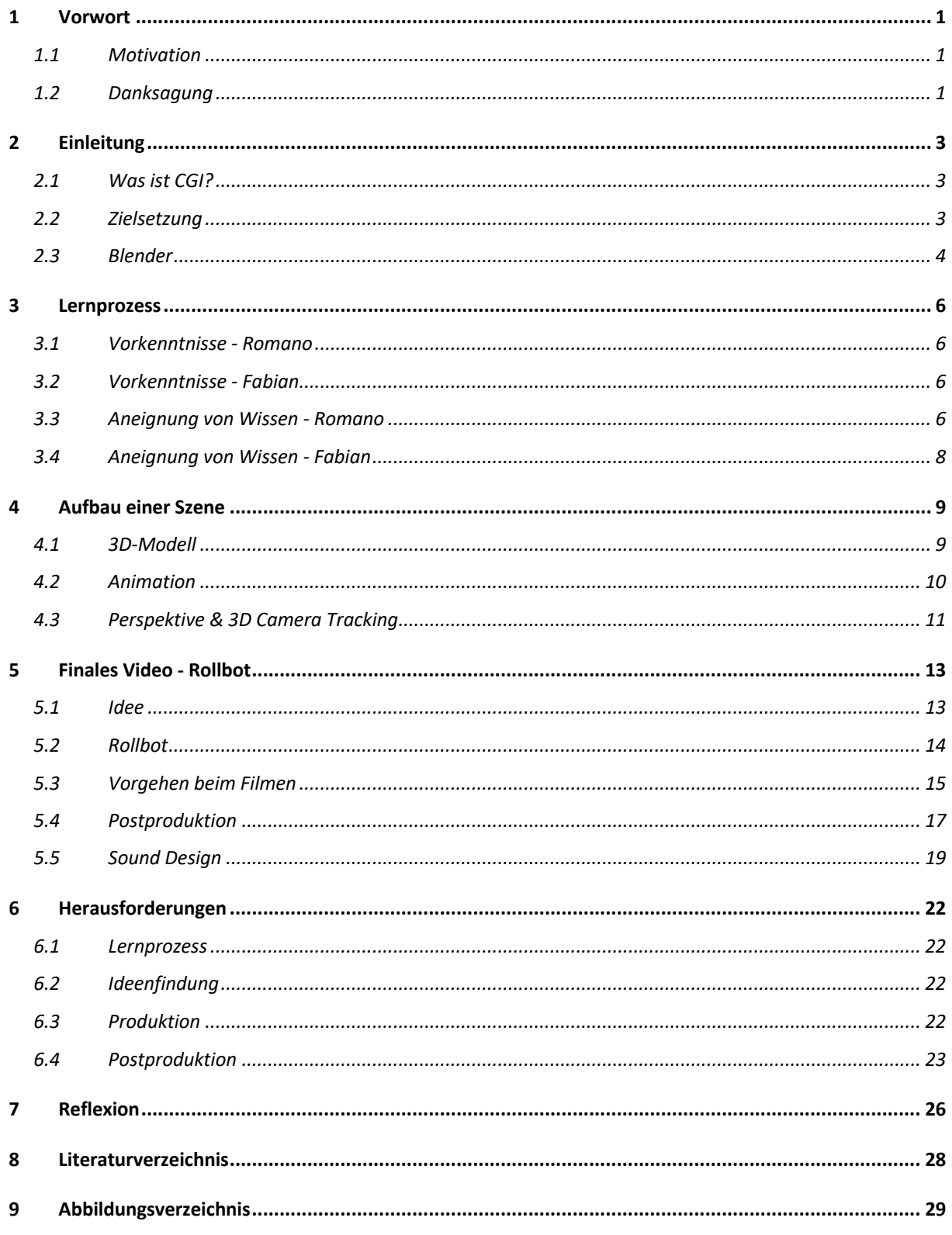

# 2 Einleitung

#### 2.1 Was ist CGI?

CGI steht für Computer Generated Imagery und ist in der modernen Filmindustrie zu einem unanfechtbaren Bestandteil eines jeden Films geworden. Filme wie Harry Potter, Star Wars oder Spiderman sind dadurch erst möglich geworden. 3D-Grafiken

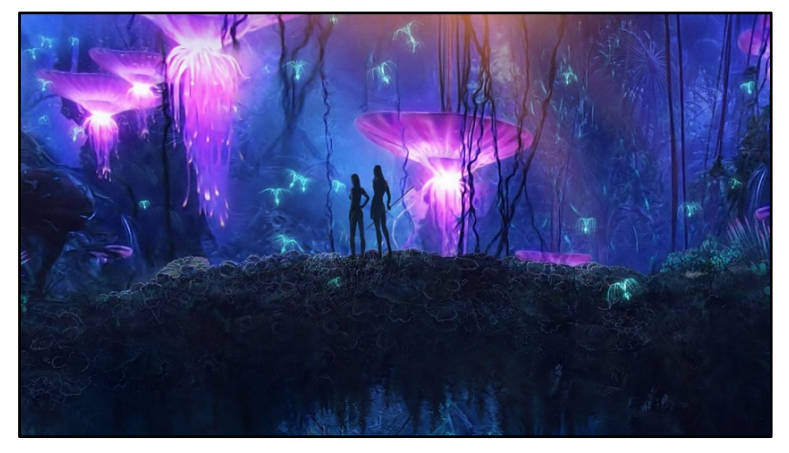

werden dabei oft mit realen Auf-*Abbildung 1: Beispiel für CGI anhand des Films Avatar(Wallpapersden, 2020)*

nahmen kombiniert und animiert.1 Der Prozess ist mit grossem Aufwand verbunden, setzt jedoch filmisch neue Massstäbe und macht bisher Unmögliches möglich. Komplett neue Welten finden dadurch auf die Leinwand und faszinieren die Zuschauer\*innen – und uns natürlich auch.

#### 2.2 Zielsetzung

Von Beginn an hatten wir bereits ein klares Ziel vor Augen. Ebendieses war der eigentliche Grund, weshalb wir uns dafür entschieden hatten, dieses Projekt erst anzugehen. Im Rahmen unserer Maturaarbeit sollte ein Kurzfilm entstehen, in den wir Visual Effects integrieren. Im Film soll unser neu angeeignetes Wissen angewendet und zur Schau gestellt werden. Neben der Produktion des Films war uns auch das Erlernen des Software-Programms Blender, mit dem wir uns über den gesamten Prozess langsam angefreundet haben, sehr wichtig. Das Programm würde uns bei den Visual Effects zusätzlich viele neue Türen öffnen.

Schwierig war es für uns einzuschätzen, wie weit wir tatsächlich kommen würden und was bezüglich des Kurzfilms letztendlich im Bereich des Möglichen läge. Klar war uns aber, dass der Film innerhalb der verfügbaren Zeit kein eineinhalbstündiger Blockbuster werden kann, sondern sich auf wenige Minuten beschränken wird. Alles andere wäre schlichtweg unmöglich gewesen, ohne deutlich an Qualität zu verlieren.

 $<sup>1</sup>$  (Grosdidier, 2022)</sup>

#### 2.3 Blender

Unser VFX-Kurzfilm setzt sich aus zwei wichtigen Elementen zusammen. Den Videoaufnahmen an den Locations und den in der zeitaufwendigen Postproduktion kreierten CGI-Elementen. Für diese wählten wir, wie bereits erwähnt, das Programm Blender.

Das Programm ist kostenlos und kann für Animation, Modellierung, Texturierung und mehr verwendet werden. Dadurch hat Blender eine riesige Online-Community, die einem bei jeglicher Frage Beistand leistet. So gibt es auf YouTube und anderen Plattformen unzählige Tutorials, die vor allem Anfängern dabei helfen, sich im anfangs überwältigenden Programm zurechtzufinden. Einmal stecken geblieben, schreibt man seine Frage in die Google-Suchleiste und findet fast garantiert ein Video, das einem auf die Sprünge hilft. Sonst ist die Antwort auf einer der Online Community-Seiten von Blender zu finden, denn erfahrungsgemäß hatte schon jemand anderer dasselbe Problem.

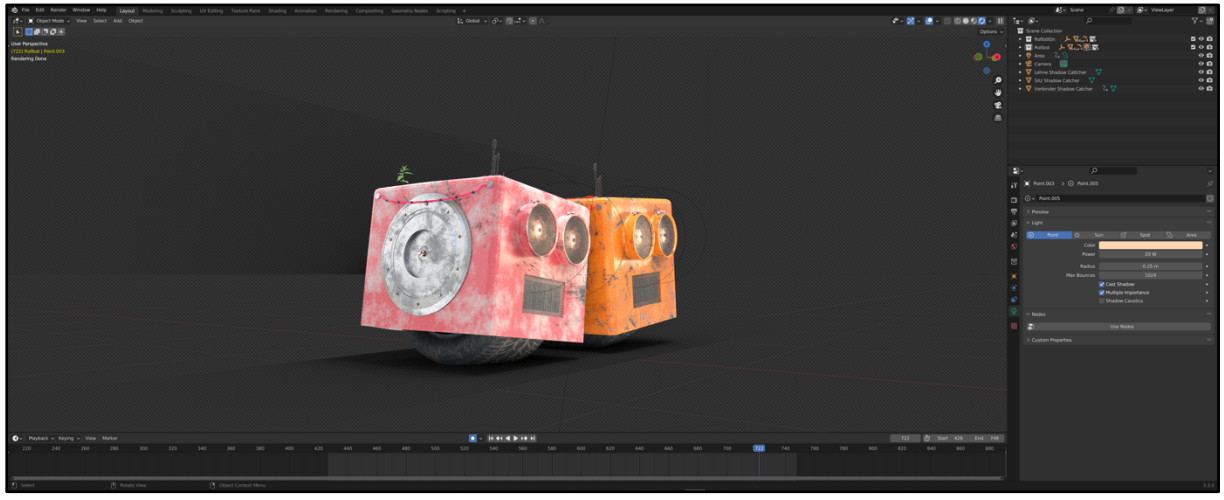

*Abbildung 2: 3D-Viewport von Blender (Wittmann, 2022)*

Neben den Funktionen zur Modellierung und Texturierung gibt es auch einen Sculpting- und einen Compositing-Tab, Renderingfunktionen und sogar diverse Optionen zum Videoschnitt.

Eine Alternative zu Blender wäre beispielsweise Cinema 4D gewesen, welches uns für ein Jahresabo 850 CHF gekostet hätte. Oder Maya, auch ein 3D-Programm, mit dem prominente Filme wie *Findet Nemo* entstanden sind und welches im Jahresabo bei einem Preis von über 1'400 CHF liegt.2 Neben den hohen Kosten für die Software allein bieten diese alternativen Programme noch mehr Möglichkeiten, haben aber auch ein komplexeres Interface als Blender. Im Gegensatz zum kostenlosen 3D-Programm fehlt ihnen ausserdem das grossartige Feature der

<sup>2</sup> (Maxon, 2022)

grossen, hilfsbereiten Community. Ohne diese wäre der Prozess des Erlernens von Visual Effects erheblich schwieriger geworden, weshalb Blender für uns die richtige Option war.3

 $3$  (Gelbricht, 2015)

### 3 Lernprozess

#### 3.1 Vorkenntnisse - Romano

Um es milde auszudrücken, waren meine Vorkenntnisse in Sachen Visual Effects relativ bescheiden. Erfahrungen mit der Compositing-Software After Effects hatte ich noch keine, erst recht nicht mit Blender. Für mich war es das erste Mal, dass ich mich mit 3D-Modellen sowie deren Animation auseinandersetzte. Allerdings war ich bereits vertraut mit Final Cut Pro, einem Schnittprogramm, und hatte auch schon erste Berührungspunkte mit Adobe Photoshop. Dies kam uns im letzten Schritt der Postproduktion, dem Videoschnitt sowie dem Sound Design, sehr zugute. Auch mit Kameras habe ich in den letzten Jahren viele Erfahrungen gesammelt. Kurzfilme an sich waren für mich also kein Fremdgebiet.

#### 3.2 Vorkenntnisse - Fabian

Das Programm Blender hatte ich zu dem Zeitpunkt, als wir uns dazu entschieden haben, einen VFX-Kurzfilm zu produzieren, schon einige Zeit auf meinem Computer. Ich wusste, wie man in der Software navigiert und hatte auch schon etwas Erfahrung sammeln können, was das Modellieren und Animieren von 3D-Objekten angeht. Aber wie man selber einen VFX-Shot in Blender machen kann, geschweige denn einen ganzen Kurzfilm, davon hatte ich nicht die geringste Ahnung.

Da ich mich aber grundsätzlich für die Videografie sehr interessiere, setze ich mich schon lange in meiner Freizeit damit auseinander. Neben dem Produzieren eigener Projekte schaue ich sehr viele YouTube-Videos, wie andere Videografen\*innen grossartige Filme kreieren. Darunter sind auch viele VFX-Tutorials und Breakdowns, bei denen CGI-Profis erklären, wie die Effekte, die wir in Kinofilmen sehen, gemacht wurden. Selbst hatte ich mich vor dem Start unseres VFX-Kurzfilm-Projekts noch nie mit derartigen Visual Effects auseinandergesetzt, hatte von den Videos, die ich schaute, aber schon gewisse Grundkenntnisse gesammelt. So waren mir viele Fachbegriffe nicht mehr fremd, was bei der Suche nach Tutorials eine Erleichterung darstellte.

#### 3.3 Aneignung von Wissen - Romano

Als blutiger Anfänger standen mir viele Stunden trockener Recherche bevor. Das war mir von Anfang an klar und so brachte ich diesen Abschnitt schnell hinter mich. Um mich mit dem Programm Blender anzufreunden, nutzte ich einen Online-Kurs auf Udemy. Udemy ist ein

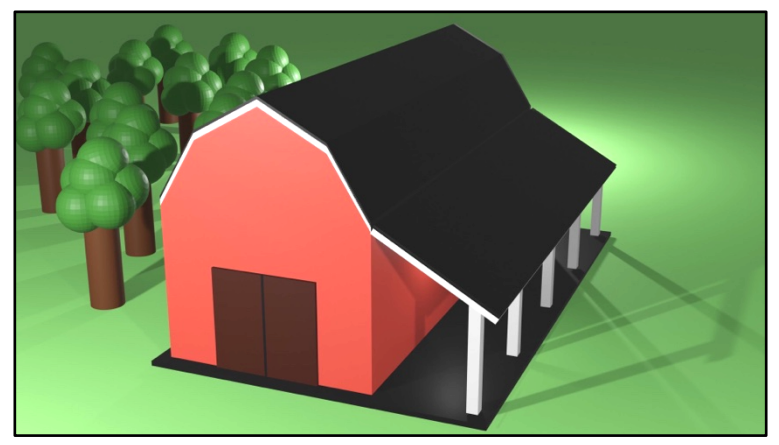

*Abbildung 3: Erstes eigenes Low-Poly-Modell (Meier, 2022)*

Anbieter für ebensolche Online-Kurse und bot mir viele Stunden Lernmaterial. Zwar wurde in diesem von mir ausgewählten Kurs noch nicht der Umgang mit Visual Effects thematisiert, doch es half mir, mich ein erstes Mal mit der Software auseinanderzusetzen und somit Basiskenntnisse zu er-

lernen. Für das Erstellen von VFX-Shots und die Zusammenarbeit mit Fabian waren diese Grundkenntnisse essenziell. Das einfache Rotieren einer Achse oder das Bewegen der Kamera klingt zwar simpel, muss jedoch erst erlernt werden. Auch mit dem Prozess des Modelling befasste ich mich und erstellte meine ersten sogenannten Low-Poly-Modelle. Ein 3D-Modell besteht aus einem Polygonnetz, welches wiederum aus unzähligen geometrischen Formen wie etwa Dreiecken zusammengesetzt ist. Ein Low-Poly-Modell besteht aus verhältnismässig wenigen solchen Dreiecken und ist daher sehr grob und wenig detailliert.

Als ich mich das erste Mal an die Animation wagte, entfernte ich mich langsam vom Online-Kurs und begann vermehrt, auf YouTube-Tutorials zurückzugreifen. Hier hatte ich den Vorteil, dass mir Fabian, der bereits einige Schritte weiter war, solche zusen-

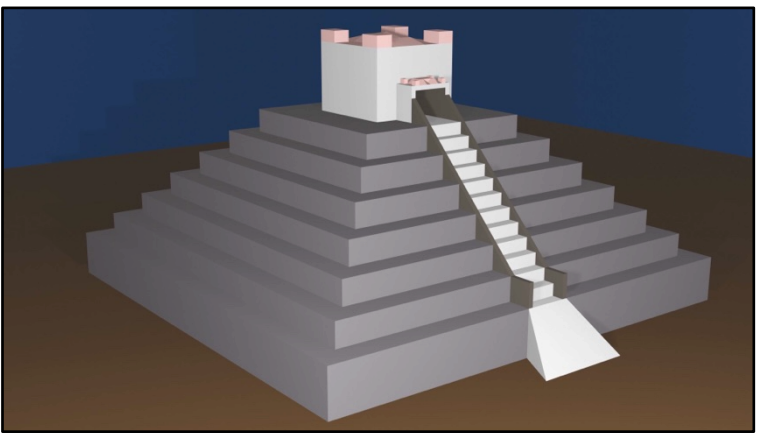

den konnte und sich meine Aus-*Abbildung 4: Zweites eigenes Low-Poly-Modell (Meier, 2022)*

wahl auf die hilfreichsten und informativsten Videos beschränkte.

Als ich schliesslich erste Versuche mit CGI in Kombination mit realen Videos tätigte, befand ich mich im ständigen Austausch mit Fabian, der mir entweder direkt weiterhelfen konnte oder mit dem ich gemeinsam eine Lösung ausarbeitete. So kam ich rasch an den Punkt, dass ich selbstständig Fortschritte erzielte und wir schon bald mit dem Kern unseres Projektes beginnen konnten: dem Kurzfilm.

#### 3.4 Aneignung von Wissen - Fabian

Trotz Vorkenntnissen gab es für mich allerlei zu erlernen. Weil es schon lange her war, dass ich Blender das letzte Mal aufgestartet hatte, mussten auch meine Animationskenntnisse dringend wieder aufgefrischt werden. Parallel zu kleinen Projekten, die als Übung galten, damit ich schneller und effizienter in Blender

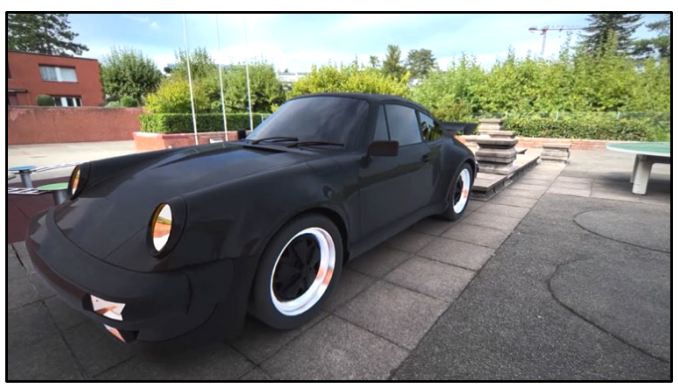

*Abbildung 6: Frame aus dem ersten VFX-Versuch (Wittmann, 2022)*

navigieren konnte, schaute ich Dutzende von YouTube-Tutorials, wie man VFX mit Blender erstellt. Viele davon waren unbrauchbar, da sie oftmals über Green Screens redeten. Unser Film sollte aber keine Greenscreen-Elemente enthalten, sondern aus Videoaufnahmen bestehen, auf die wir in der Postproduktion einen CGI-Layer legen würden. Obwohl die Blender-Community dermassen gross ist und zu fast jeder Frage eine Antwort auf einem der vielen Foren zu finden ist, stiess ich auf überraschend wenige aktuelle Videos zum Thema der Visual Effects. Mit der Zeit wurde ich routinierter und konnte erstmals mit eigenen VFX-Testshots experimentieren.

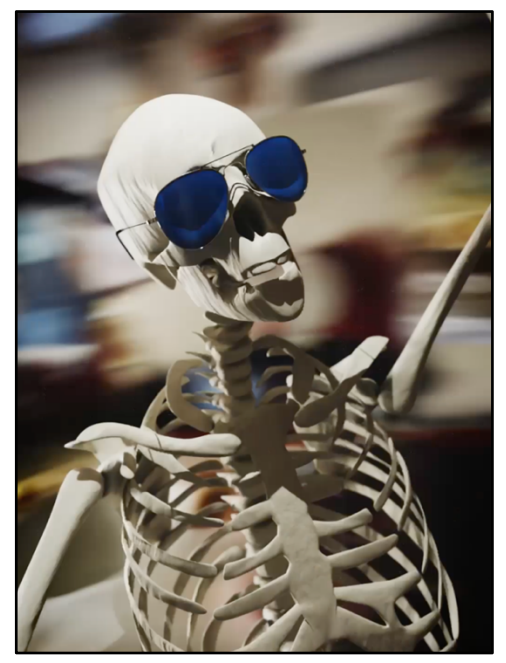

*Abbildung 5: Frame aus einem Übungsvideo (Wittmann, 2022)*

Ich sah mich auch ein wenig in der Rolle, mit meinem umfangreicheren Vorwissen an die Grenzen zu gehen, um ein Gespür zu bekommen, was für uns überhaupt alles möglich wäre. Ich probierte Liquid- und Smoke-Simulationen als CGI-Elemente aus und musste schnell feststellen, dass derart rechenaufwendige Szenen für unseren Kurzfilm ungeeignet sind. Sie brauchen viel zu lange zum Rendern, dem Umwandeln programmierter Datensätze in einzelne Frames, und man muss sie häufig mehrmals rendern, wenn sie kleine Fehler aufweisen.4 Ich hatte definitiv eine flachere Lernkurve als Romano, was mich aber nicht davon abhielt, anfänglich gleich viel Arbeit in das Projekt zu stecken.

<sup>4</sup> (IONOS, 2020)

# 4 Aufbau einer Szene

#### 4.1 3D-Modell

Beim Lernen, Üben und vor allem Produzieren unserer Testvideos ist uns aufgefallen, wie wichtig das 3D-Modell für unsere VFX-Szenen ist. Damit unsere VFX-Shots glaubhaft sind, müssen die CGI-Elemente realistisch aussehen und überzeugend mit den Echtaufnahmen kombiniert werden. Wir modellierten ausschliesslich in Blender und mit den Standardinstrumenten, die das Programm zu bieten hat.

Generell besteht ein 3D-Modell aus vielen Vertices, die zusammen die Mesh und somit auch den Grundbaustein des 3D-Modells bilden. Ein realistisches Modell muss detailreich gestaltet sein und nicht selten ist man gezwungen, nach unvorsichtigem Modellieren Unschönheiten mit hinzugefügten Accessoires abzudecken und zu verstecken.

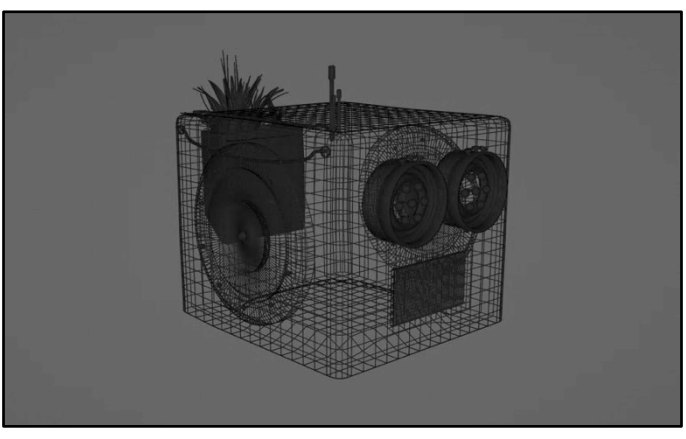

*Abbildung 7: Rollbot Modell ohne Reifen im Wireframe Mode (Wittmann, 2022)*

In unserem Alltag ist kaum ein Objekt völlig makellos, glatt, rein, sauber und frei von jeglichen Kratzern. Also ist es essenziell, dass man einem solchen Modell absichtlich Unreinheiten hinzufügt, damit es fotorealistisch erscheint. Dieser Schritt folgt meist nach dem Modellieren, während dem sogenannten Texturing. Schon beim Modellieren können kaputte Stellen, brüchige Teile, oder Dellen beim Objekt hinzufügt werden, aber für Feinheiten wie Kratzer, Schrammen, abblätternde Farbe und anderen sogenannten Surface Imperfections muss man die Technik des Texture Mapping anwenden. Hierbei wird ein herkömmliches 2D-Bild, eine Bildtextur, auf das 3D-Modell gelegt. Dabei muss das Modell erst in eine 2D-Form aufgebrochen werden. Dies kennt man im Alltag von Weltkarten, bei denen nichts anderes passiert, als dass unser Planet, eine Sphäre, auf eine flache 2D-Ebene projiziert wird. Genauso ist es auch bei anderen 3D-Modellen, nur sind diese schnell um einiges komplexer als ein einfacher Würfel oder eine Sphäre. In der Welt des 3D-Texturing nennt man diesen Prozess UV-Unwrapping. Wenn nun ein Bild, beziehungsweise eine Textur, über diese UV-Map gelegt wird, teilt der Computer den einzelnen Bildpunkten UV-Koordinaten zu. Wenn das Modell nun wieder in seiner dreidimensionalen Form betrachtet wird, ist dieses an den betroffenen Stellen texturiert.

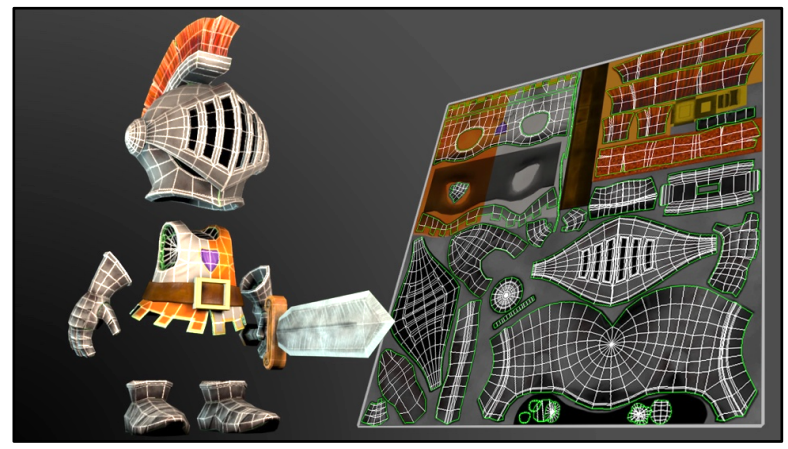

*Abbildung 8: UV-Mapping anhand eines Beispiels (Kinney, 2017)*

Mit dieser Methode können neben kleinen Unreinheiten auch ganze Modelle texturiert und bestimmt werden, welche Farbe das 3D-Objekt haben soll oder ob es metallisch oder hölzern ist. Mit dem sogenannten Image Texturing kann auch die Interaktion des Modells mit Licht und

Reflexionen beeinflusst werden. Selbst Image Textures herzustellen, ist ein gewaltiger Aufwand und benötigt zusätzliche Programme wie Adobe Photoshop oder Illustrator. Deshalb ist es hilfreich, auf schon von anderen Creators erstellte Image Textures zurückzugreifen. Da die 3D-Community durch kostenlose Programme wie Blender sehr gross ist, gibt es unzählige Künstler\*innen, welche ihre Kreationen auf Onlineplattformen wie Sketchfab, TurboSquid, oder CGTrader stellen. Dort können solche teils gebührenpflichtig, teils kostenlos heruntergeladen werden. Daneben sind auch viele 3D-Modelle zu finden, welche als ZIP-File zum Download zur Verfügung stehen. Das erleichtert die Arbeit enorm, da wir nicht alles selbst modellieren und texturieren müssen. 5

#### 4.2 Animation

Damit sich ein Objekt im dreidimensionalen Raum in Blender bewegt, muss entweder mit Simulationen wie Cloth-, Particle-, oder Fluid-Simulationen gearbeitet werden oder man muss Animationen anwenden. Animationen erfolgen immer über einen gewünschten Zeitraum. Beispielsweise kann festgelegt werden, dass sich ein 3D-Modell innerhalb von fünf Sekunden von A nach B bewegt. Man kann aber auch die Rotation, die Skalierung, die Textur und viele weitere Parameter eines Objekts animieren. All dies wird mithilfe von Keyframes erreicht. Diese sind im sogenannten Dope Sheet in Blender auffindbar, welches ähnlich wie eine herkömmliche Timeline aus Audio- oder Videoschnittprogrammen aufgebaut ist. Auch das Keyframe-Prinzip kommt nicht ursprünglich aus Blender, sondern wird in der herkömmlichen Audio- und Videoproduktion verwendet. Zur Animation eines Parameters braucht es mindestens zwei Keyframes. Wenn beispielsweise die Position eines Objekts animiert werden soll, setzt man

 $<sup>5</sup>$  (Wikipedia, 2010)</sup>

einen Keyframe für die Anfangsposition des Objekts. Anschliessend wird der Pin im Dope Sheet zum Zeitpunkt, an dem die Animation abgeschlossen sein soll, platziert. Das Objekt wird in seine Endposition bewegt und man setzt nochmals einen Keyframe. Dem Computer wurden dadurch zwei Daten eingespeist und er muss sie nun inter-

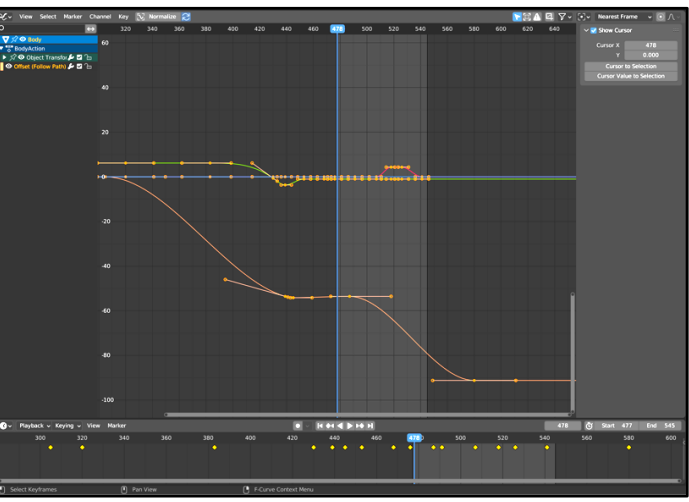

polieren und einen Bewegungsablauf *Abbildung 9: Graph Editor mit Keyframes in Blender (Wittmann, 2022)*

erstellen. Im Graph Editor von Blender sind die Keyframes visualisiert und grafisch abgebildet. So kann sich der Betrachter die Veränderungen der Parameter besser vorstellen.

Bei den Keyframes kann man zusätzlich den Interpolationsmodus wählen. Dieser bestimmt, ob der Graph, beziehungsweise die Bewegung, linear, quadratisch, konstant oder im Bézier-Modus abläuft. Das hat einen Einfluss auf die Art, wie der Computer den Weg von dem ersten Keyframe zum zweiten Keyframe wählt. Keyframes können auch jederzeit zwischen andere gesetzt werden, falls einem die Bewegung missfällt, oder wenn die Animation hinterher komplexer gestaltet werden soll. 6

Um ein 3D-Modell für VFX realistisch zu animieren, ist es sehr wichtig Unreinheiten in die Animation zu implementieren. Kleine Abweichungen von einer geraden Bewegung, oder ganz leichtes Wanken bei einem stillstehenden 3D-Wesen sind sehr wichtig, um das menschliche Auge und Gehirn auszutricksen. Dadurch wirken die CGI-Elemente realistischer.7

#### 4.3 Perspektive & 3D Camera Tracking

Bei einem VFX-Shot ist es wichtig, die Perspektive, aus der die Kamera vor Ort gefilmt hat, zu rekreieren. Sonst besteht das Risiko, dass die 3D-Modelle nicht richtig skaliert werden, wenn deren Position in der 3D-Szene geändert wird und Schatten, welche das Objekt auf seine Umgebung wirft, unrealistisch wirken. Um die Perspektive in Blender abzugleichen, muss man die Kamera im 3D-Programm richtig positionieren und um die unterschiedlichen Achsen rotieren.

 $<sup>6</sup>$  (Wikipedia, 2015)</sup>

<sup>7</sup> (Wikipedia, 2022)

Als Referenz kann in Blender das reale Video auf die Kamera projiziert werden. Danach wird der virtuelle Boden in Blender auf den Boden der Echtaufnahme abgestimmt.

Wenn jedoch mit der Kamera keine statische, sondern eine bewegte Aufnahme gemacht wurde, erschwert das den Anpassungsprozess der Perspektive, da sich diese andauernd ändert. Hierfür hilft das 3D Camera Tracking Tool von Adobe After Effects. Dieses Programm kann durch Perspektivenveränderungen die Bewegung und die Position der Kamera dreidimensional errechnen. Die Positionsdaten können mithilfe eines Plugins, einer erweiterten Komponente der Software, in Blender importiert werden. Die Perspektive in der 3D-Software wird damit automatisch angepasst und es kann direkt damit begonnen werden die 3D-Modelle einzufügen, richtig zu skalieren und sie zu animieren.

Es muss auf Vieles geachtet werden, um einen guten, verlässlichen Camera Track von After Effects zu erhalten. Sonst kann es sein, dass unnatürliche «Ruckler» im Resultat erscheinen, dass die Perspektive nicht stimmt, oder der Track überhaupt nicht funktioniert. Es sollte zum

Beispiel darauf geachtet werden, dass sich beim Filmen die Perspektive so häufig ändert wie möglich. Um das zu erreichen, sollten bei der Kamerafahrt keine allzu kleinen Bewegungen gemacht werden. Die Kamera darf also nicht nur leicht gerade aus

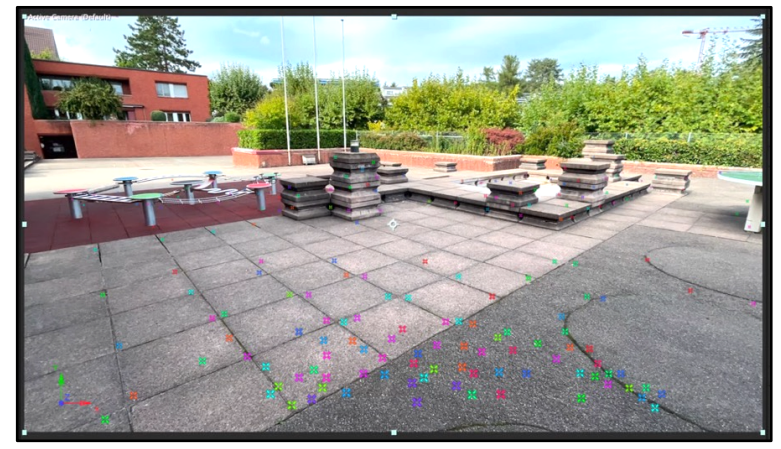

oder rückwärts bewegt werden. *Abbildung 10: Track Points in Adobe After Effects (Wittmann, 2022)*

Ausserdem sollten Elemente sowohl nah als auch weiter weg von der Kamera im Bild vorhanden sein. Letzteres ist wichtig für den Track, denn Objekte die näher an der Kamera sind, scheinen sich schneller zu bewegen, wenn die Kameraposition verändert wird, als Objekte, die weiter entfernt sind.

Daneben sollte auch darauf geachtet werden, dass nicht mit einer allzu weit geöffneten Blende gefilmt wird, da sonst ein zu kleiner Bereich des Bildes im Fokus ist. Auch schnelle Bewegungen müssen aufgrund von Bewegungsunschärfe vermieden werden, da dies den Track oftmals unbrauchbar macht. Deshalb empfiehlt es sich, auch die Verschlusszeit der Kamera höher zu stellen. Zudem garantieren kontrastreiche Umgebungen immer bessere Tracks, da die Software mehr Anhaltspunkte zur Verfügung hat, die sie verarbeiten kann.

# 5 Finales Video - Rollbot

#### 5.1 Idee

Bevor wir uns an das Produzieren des Kurzfilms, den für uns spannendsten Teil, machen konnten, galt es ein geeignetes Konzept auszuarbeiten. Schnell wurde uns klar, dass wir den Prozess der Ideenfindung deutlich unterschätzt hatten. Ursprünglich hatten wir nicht die Absicht, uns intensiv mit diesem Abschnitt auseinanderzusetzen, da wir der Meinung waren, dass eine greifbare Idee für den Inhalt während der Vorbereitung entstehen würde. Dem war aber nicht so. Vielmehr mussten wir feststellen, dass uns schon bald nicht mehr die Fachkenntnisse, sondern passende Ideen für den Kurzfilm fehlten.

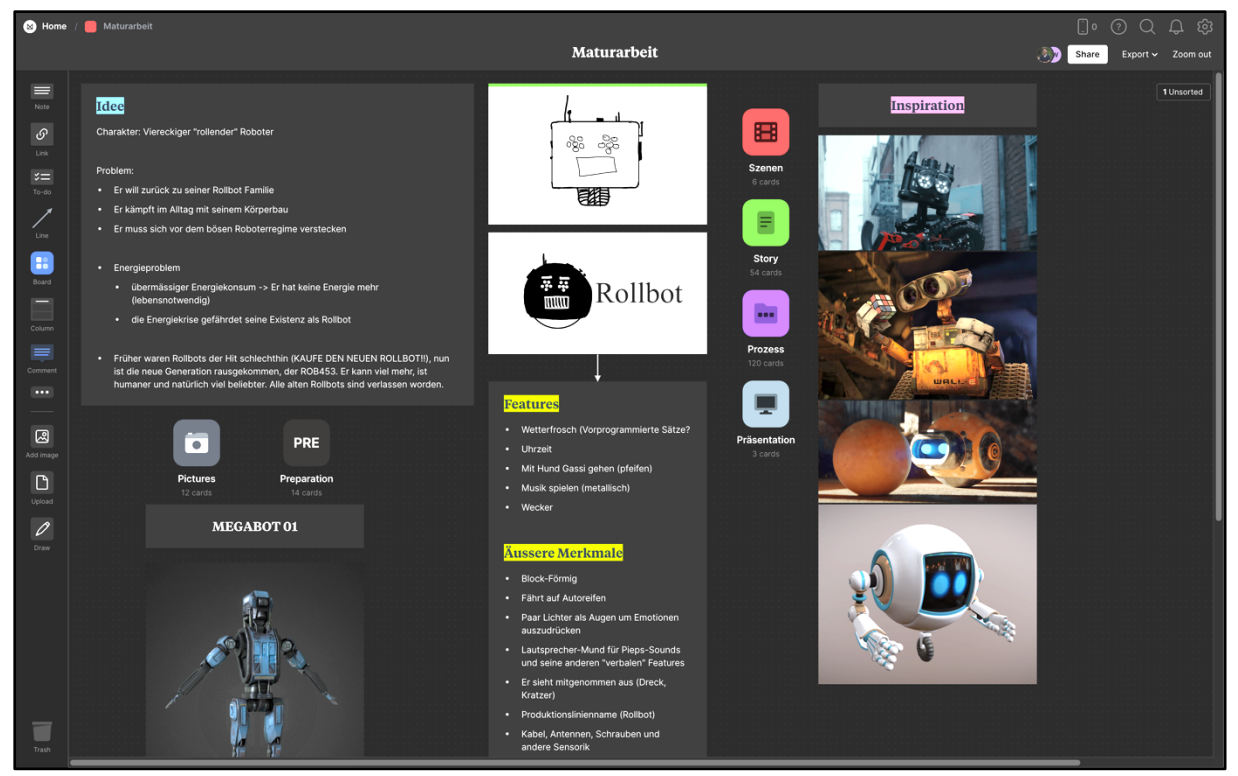

*Abbildung 11: Unser Milanote Board (Meier, 2022)*

Trotz vieler Diskussionen machten wir lange kaum Fortschritte. In vielen Fällen mangelte es nicht nur an Kreativität, sondern auch an der Konzentration. Schlussendlich ging dann aber alles sehr schnell. Es kam uns doch eine gute Idee und wir konnten eine Hauptfigur sowie ein Grobkonzept ausarbeiten.

Die Geschichte lautet wie folgt: Ein kleiner Roboter namens Rollbot, der vor noch nicht allzu langer Zeit als der letzte Schrei galt, verliert allmählich an Ansehen. Der neuere, bessere Megabot überschattet ihn mit seinem Äusseren, seinen modernen Features und seiner Statur. Dies

bekommt der altmodische Rollbot in unserem Kurzfilm schmerzlich zu spüren. Schliesslich trifft er in deprimierter Stimmung auf einen der letzten übriggebliebenen Roboter seiner Art. Gemeinsam verbringen sie die ihnen noch verbleibende Zeit, bevor alle Rollbots auf der Welt ferngesteueine neue Generation zu schaffen.

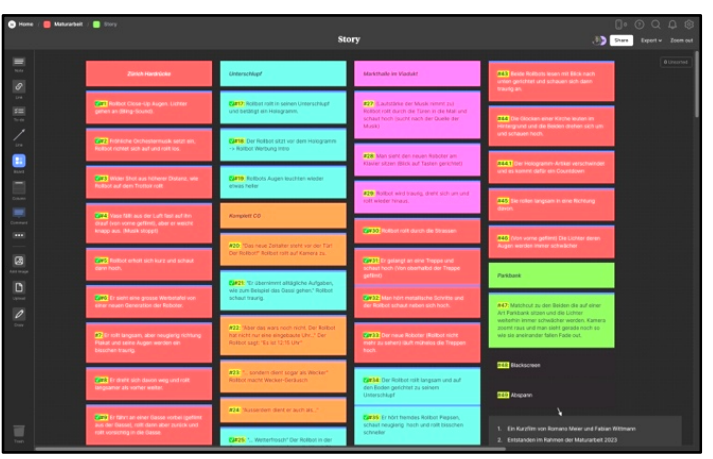

ert abgeschaltet werden, um Platz für *Abbildung 12: Erste Version des Drehbuchs in Milanote (Meier, 2022)*

Um gemeinsam am Skript arbeiten zu können, verwendeten wir erstmals eine Online-Plattform namens Milanote, wo wir nicht nur Skizzen, sondern auch Merkmale und die ersten konkreten Ideen für einzelne Szenen festhielten. Milanote erlaubte es uns, zeitgleich auf die online gespeicherten Dokumente zuzugreifen und unterstützte uns mit vielen nützlichen Tools. Selbstverständlich war der genaue Handlungsablauf, auch nach dem Verfassen des Drehbuchs, noch nicht vollständig in Stein gemeisselt. So brachten wir während des Drehs und auch bei der Postproduktion immer wieder kleine Veränderungen an.

#### 5.2 Rollbot

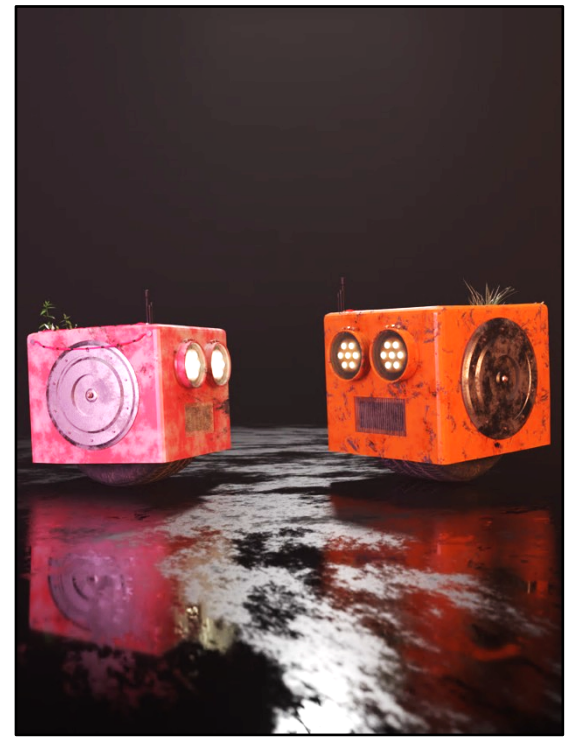

Das kleine viereckige Wesen, das auf einem einzelnen Autoreifen unschuldig durch die Stadt rollt und hin und wieder ein paar Töne von sich gibt, ist die Identifikationsfigur. Er ist sichtlich mitgenommen und keinesfalls makellos. Gezeichnet von etlichen Dellen, Kratzern und sonstigen Unschönheiten vermittelt er das Bild eines Roboters, der in die Jahre gekommen ist. In seinem verbeulten, am Hinterteil montierten Blechrucksack trägt er eine kleine Pflanze mit sich, die vermutlich sein alter Besitzer dort eingepflanzt hatte. Vielleicht war es aber auch einfach die wuchernde Natur, die überhandgenommen hat. Der genaue Hintergrund dieses Merkmals, wie auch bei einigen anderen, *Abbildung 13: Die Rollbots (Wittmann, 2022)*

bleibt dem Zuschauer verborgen. Auch die Funktion der drei Antennen, die über seinem rechten Auge angebracht sind, wird nie näher erläutert. Es lässt sich nur vermuten, dass diese mit einer seiner Funktionen zusammenhängen, mit denen die Zuschauer\*innen bei der veralteten Werbung des Rollbots vertraut gemacht werden. Die Werbung diente nicht nur das Gefühl der Wehmut zu verstärken, sondern auch den Rollbot und seinen Hintergrund in gewisser Weise vorzustellen. Sein Zweck als Wecker beispielsweise hat im Laufe des Kurzfilms nirgendwo Platz gefunden.

Neben dem Rad, mittels welchem er sich fortbewegt, sind seine Augen das vermutlich wichtigste Merkmal. Abgesehen von der offensichtlichsten Funktion, dem Sehen, ermöglichen die sieben Lämpchen, seine Emotionen zum Ausdruck zu bringen. Wir konnten die Helligkeit der Lichter in Blender kontrollieren und animieren. So leuchten sie bei einem Funken von Neugier hell auf und verdunkeln sich bei bedrückter Stimmung. Ursprünglich beabsichtigten wir nicht, die Helligkeit variieren zu lassen, sondern einzelne Lämpchen vollständig auszuschalten. Damit hätten wir vermutlich konkretere Emotionen ausdrücken können, es wäre aber auch mit einem deutlich grösseren Zeitaufwand verbunden gewesen dies umzusetzen. Schliesslich waren wir froh, uns für ersteres entschieden zu haben. Den Aufbau der Augen sahen wir erstmals bei einem anderen Modell, welches wir online während unserer Lernphase gefunden hatten. Auch einige andere roboterähnliche Gestalten aus dem Internet und aus Filmen inspirierten uns beim Entwerfen des Rollbots. Der Mund gehörte zwar nicht dazu, erfüllte aber auch eine wichtige Rolle. Dieser erforderte zwar keine Animation, ohne ihn hätten aber jegliche Geräusche, die der Rollbot von sich gab, irritierend gewirkt.

Beim zweiten Exemplar des Rollbots, das er zum Ende hin antrifft, haben wir uns dazu entschlossen, nur minimale Modifikationen vorzunehmen. Abgesehen von der Farbe und der Grösse, wählten wir neben leicht anderen Materialien ein anderes Pflänzchen und nahmen ein paar weitere minimale Veränderungen vor.

#### 5.3 Vorgehen beim Filmen

Nun begann der Teil, mit dem wir uns beide auch schon vor diesem Projekt in aller Ausführlichkeit, beschäftigt hatten: dem Filmen. Dementsprechend fanden wir uns problemlos hinter der Kamera zurecht. Doch selbst hier, in unserer vermeintlichen Gold-Disziplin, gab es durchaus neue Hürden, die zu überwinden waren.

Bereits im Vorfeld hatten wir uns überlegt, wie wir vor Ort am effizientesten vorgehen würden. Die Film-Locations hatten wir, bis auf wenige Ausnahmen, bereits festgelegt und auf einen genauen Ablauf konnten wir uns schnell einigen. Zuallererst galt es, die passende Kameraeinstellung zu finden. Währenddessen wurde die zu filmende Szene schriftlich festgehalten und beschrieben. Dies erleichterte uns die Arbeit und das Einordnen der Videos in der Postproduktion massiv. Wir hatten nämlich schon damit gerechnet, dass wir über die Wochen vergessen würden, was die Figuren in den einzelnen Videos genau tun würden und zu welcher Szene die Clips gehö-

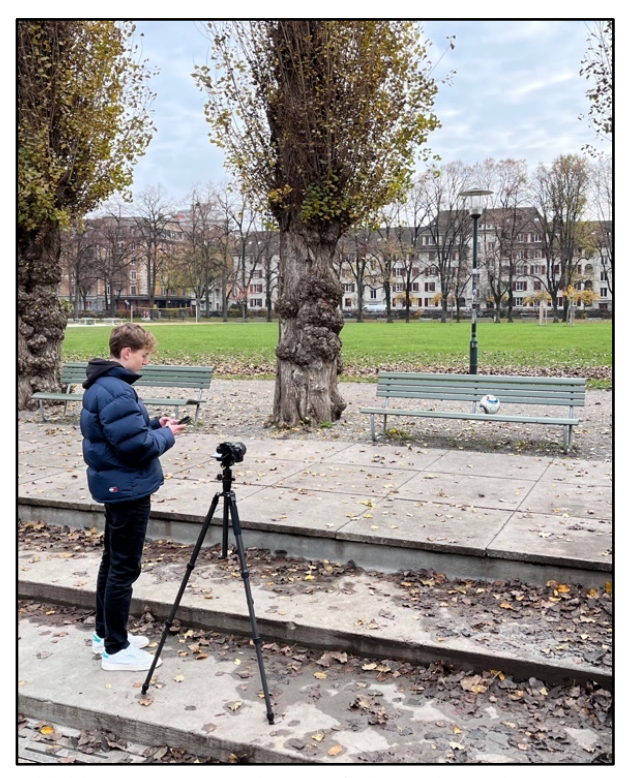

*Abbildung 14: Romano beim Aufnehmen der Endszene (Wittmann, 2022)*

ren. Weil die Hauptfigur erst nachträglich eingefügt wurde, war deren Handlung in jeder Szene mit der alleinigen Rohaufnahme nicht ersichtlich. Deshalb hielten wir bei jedem Shot vor Ort immer kurz das Handy in die Kamera, bevor wir mit der Szene begannen. Darauf war die Nummer der aktuellen Szene ersichtlich sowie eine kurze Beschreibung wie sich die CGI-Charaktere verhalten.

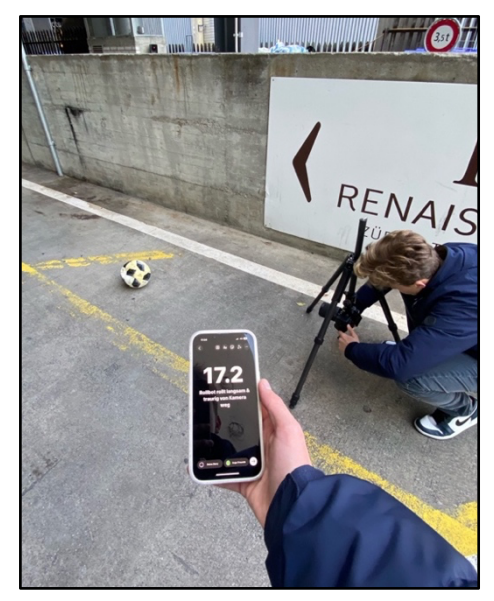

*Abbildung 15: Systematischer Vorgang bei einer Szene (Meier, 2022)*

Nachdem das Framing richtig eingestellt war, stellten wir sicher, dass unser Referenzobjekt ebenfalls passend positioniert wurde. Hierbei handelte es sich in unserem Fall um einen Fussball. Somit hatten wir nicht nur einen guten Referenzpunkt, was die Grösse des Rollbots anging, sondern sahen auch gleich, am Beispiel des Fussballs, wie der Schatten des 3D-Modellsauszusehen hatte.

Anschliessend legten wir den Fussball beiseite und die eigentliche Szene begann. Dabei war es uns wichtig, dass keine Menschen im unmittelbaren Umfeld des Rollbots zu sehen waren, da der klare Fokus des Films auf den CGI-Elementen liegen sollte. Je nach Drehort grenzte es aber ans Unmögliche, jegliche Menschenseele zu vermeiden.

Man könnte nun denken, dass die Arbeit an der Location somit getan war. Diesen Fehler

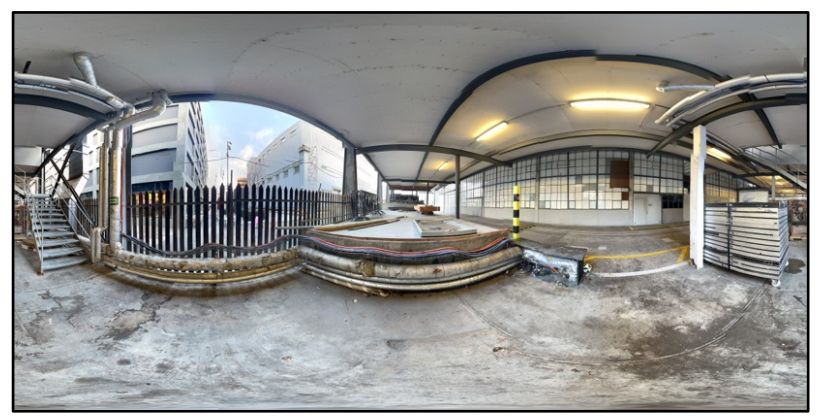

begingen wir etliche Male und *Abbildung 16: 360° Bild in Rollbots Unterschlupf (Meier, 2022)*

mussten dann gleichwohl zurück zum Ort des Geschehens rennen, um die Szene fertigzustellen. Der letzte Schritt war es nämlich, ein 360°-Bild aufzunehmen. Dieses dient bei der Postproduktion dazu, das Licht, die Schatten und Reflexionen der Umgebung detailgetreu und realitätsnah wiederzugeben.

Zudem gab es einzelne Szenen, bei denen wir vorgesehen hatten, nicht wie so oft einen statischen Shot aufzunehmen, sondern mithilfe eines Gimbals, dem Kamera-Stabilisator, etwas Bewegung reinzubringen. Diese ausgewählten Shots filmten wir vorsichtshalber immer zwei Mal. Neben dem bewegten Bild wiederholten wir die Szene ein weiteres Mal mit einer statischen Kamera auf dem Kamerastativ. Sobald das Bild nicht stillsteht, ist nämlich ein 3D Camera Track erforderlich. Wir waren uns dem Risiko bewusst, dass ein solches Tracking durchaus fehlerhaft verlaufen kann und wir somit die Szene nicht verwenden könnten. Im Nachhinein waren wir sehr froh darüber, diese Entscheidung getroffen zu haben. In das finale Video hat es folgendermassen kein einziger Shot mit bewegtem Bild geschafft, welcher einen Track erfordert hätte. Dies liegt aber nicht daran, dass uns der Track in Adobe After Effects misslang, sondern weil ein solcher zwischen all den statischen Bildern schlichtweg nicht reingepasst hätte. Der Fluss des Videos, so stellten wir fest, wurde dadurch unterbrochen und schien unnatürlich.

Nach Absolvierung all dieser Schritte konnten wir uns der nächsten Szene widmen, wo das gleiche Spiel von vorne begann.

#### 5.4 Postproduktion

Im Laufe der Postproduktion wurden wir über 60-mal mit der Default Startup Scene beim Starten eines neuen Blender-Files begrüsst. Über 60-mal durften wir die einzelnen Kamera-Settings wie die Brennweite, die Auflösung und die Bildrate ändern.

Und über 60-mal mussten wir unsere Roboter-Modelle, die 3D-Kamera und mindestens eine Plane als Shadow Catcher importieren.

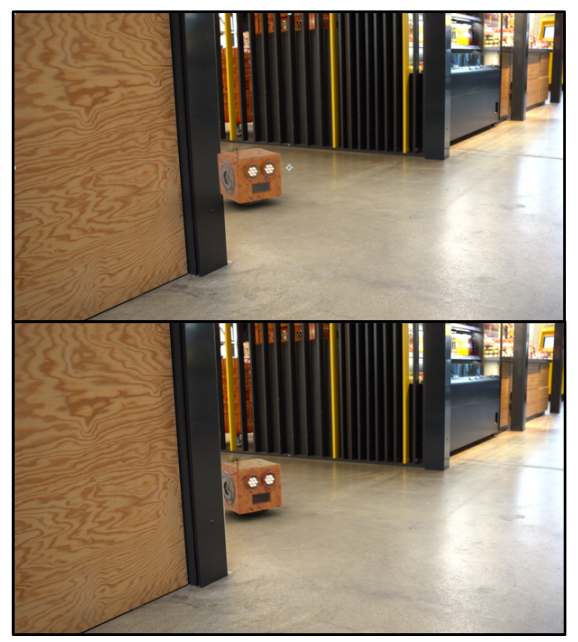

Aber damit war erst der Anfang der Arbeit in der Postproduktion gemacht. Nachdem die Roboter von A nach B animiert waren und das Licht, die Schatten und die Reflexionen stimmten, konnte die Szene gerendert werden. Um die Grösse der Files so gering wie möglich zu halten, aber gleichzeitig über genug Bildinformationen zu verfügen, entschieden wir uns dazu, die Frames der Sequenzen als einzelne PNG-Bilder zu exportieren. So konnten wir sie auch problemlos in einem nächsten Schritt als Bildsequenz in die Compositing-Software, Adobe After Effects, importieren.

*Abbildung 17: Szene vor(oben) und nach(unten) dem Compositing (Wittmann, 2022)*

Compositing beschreibt den Vorgang, bei dem man mehrere Bildebenen zu einer zusammenfügt. Zudem hat man nochmals die Gelegenheit, die verschiedenen Ebenen einzeln zu bearbeiten und aufeinander abzugleichen. Da wir aus Blender die animierten Roboter mit transparentem Hintergrund exportiert haben, mussten wir den vor Ort gefilmten Clip nun in After Effects unter die CGI-Animation legen. Ausserdem konnten wir nochmals am CGI-Clip arbeiten, um die Integration der echten Videoaufnahme fotorealistischer wirken zu lassen. Das machten wir mithilfe der Color Correcting und Grading Tools von After Effects. So konnten wir den Kontrast anpassen, den Schwarzwert angleichen und die Sättigung richtig einstellen. Doch um die computergenerierte Sequenz so gut wie möglich an das echte Video anzupassen, mussten wir auch noch verschiedenste Bildfehler einfügen. Kameras, wie auch wir sie zum Filmen der Szenen benutzt hatten, haben nie ein hundertprozentig perfektes Bild.

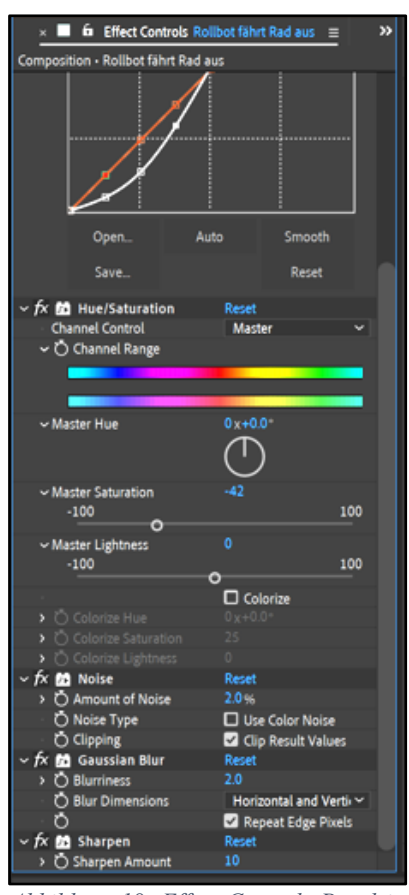

*Abbildung 18: Effect Controls Panel in Adobe After Effects (Meier, 2022)*

Vor allem in den dunklen Bereichen einer Aufnahme kommt es oft zu einem «Bildrauschen». Dieses entsteht, wenn der Kamera aufgrund der Dunkelheit Bildinformationen fehlen und sie sozusagen Pixel dazu dichten muss. Neben dem Bildrauschen kommt es auch zu anderen Bildfehlern wie der chromatischen Aberration, Unschärfe und Verzeichnung. Da Blender aber all diese Fehler umgeht, um ein möglichst sauberes Bild zu liefern, ist es sinnvoll, für den realistischen Touch all diese Effekte im Nachhinein hinzuzufügen.

Sobald dies erledigt war, exportierten wir alle zusammengefügten Clips wieder einzeln aus Adobe After Effects, damit wir alle Videos final aneinanderreihen konnten.8

Der ganze Compositing-Schritt wäre sogar in Blender selbst möglich gewesen, aber wir waren mit After Effects als Compositor schon ein bisschen vertrauter und ersparten uns so zusätzliche Lernarbeit und Zeit.

Das finale Video, bestehend aus den einzelnen Szenen, setzten wir in Final Cut Pro zusammen. Wir mussten noch einige Anpassungen anbringen, was die Länge mancher Clips betraf, da sonst die Bewegung der Rollbots von einer Szene auf die nächste nicht flüssig erschien und viele Szenen zu abrupt aufeinander gefolgt hätten. Ausserdem fügten wir bei einigen Clips ein leichtes Rein- oder Rauszoomen ein, um mehr Bewegung in die Szene zu integrieren. Da wir vor Ort alles in 4K, einer besonders hohen Auflösung, gefilmt hatten, verloren wir kaum an Qualität beim Croppen, dem Zuschneiden der Szenen. Als alle Videos chronologisch geordnet und zusammengesetzt waren, haben wir nochmals auf jeden Clip eine Farbkorrektur gelegt, um einen einheitlichen Look über das gesamte Video zu schaffen. Der Schritt bewirkt zudem, dass die CGI-Elemente noch realistischer aussehen.

#### 5.5 Sound Design

Ein nicht zu unterschätzendes Element der Nachbearbeitung ist das Sound Design. Unser Fokus lag zwar primär auf dem Visuellen, trotzdem ist es wichtig zu bedenken, dass die auditive Komponente bis zu 50 Prozent der Erfahrung für die Zuschauer ausmacht. Unsere Lernkurve fiel hier jedoch ziemlich flach aus, da es nicht das erste Mal war, dass wir einen Kurzfilm vertont haben. So wussten wir bereits auf was zu achten war und wie wir einige Probleme umgehen konnten.

<sup>8</sup> (Wikipedia, 2017)

Eine Hürde, auf die wir jedoch gestossen sind, war das gänzliche Fehlen von jeglicher Menschenstimme, oder einem Dialog. Dies führte dazu, dass sich einige Passagen leer anfühlten. Um dem entgegenzuwirken, war es bei diesem Projekt besonders wichtig darauf zu achten, dass keine Sekunde vergeht, in der nicht mindestens zwei oder drei verschiedene Geräuschebenen zu hören waren. Beispiele hierfür sind das städtische Ambiente, die Zahnrad ähnlichen Motorgeräusche oder das Knistern des Reifens. Bei diesen Geräuschen steckt der Teufel respektive die Wirkung im Detail. So wirkt es irritierend, wenn das Motorbrummen bei wechselnder Entfernung nicht an Volumen zu- oder abnimmt. Das gleiche gilt für die Passage, bei der der Rollbot der Klaviermusik folgt, um deren Quelle ausfindig zu machen. Mit abnehmender Distanz werden die vom Klavier stammenden Klänge lauter und deutlicher.

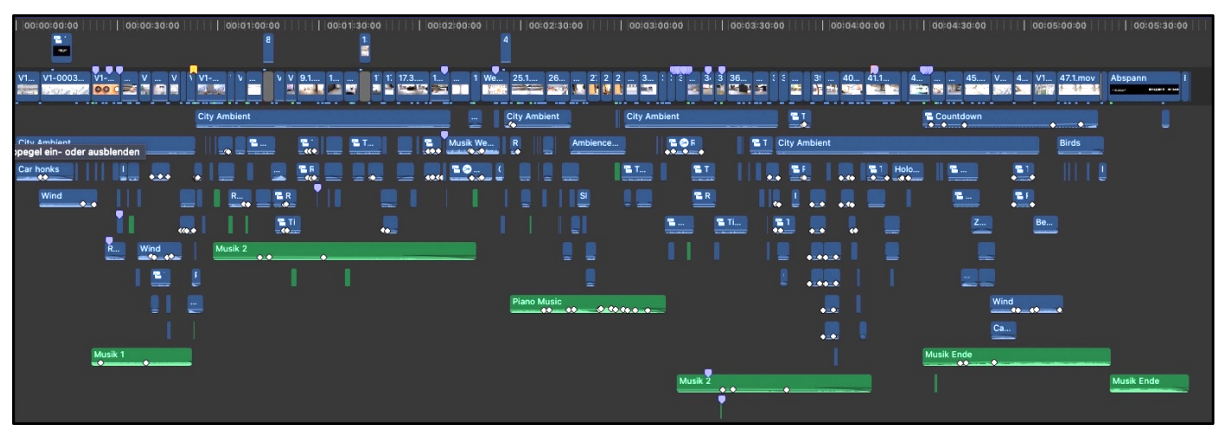

*Abbildung 19: Gesamte Timeline des Kurzfilms (Meier, 2022)*

Bei langsamen Rollen des Roboters stellten wir ausserdem fest, dass es natürlicher klingt, auf das Surren seines Motors zu verzichten und allein auf das Knistern des Reifens zu setzen.

Auch das Vermitteln von Emotionen wurde uns durch die fehlende Präsenz von Gesichtsausdrücken und Worten erschwert. Neben den mit kleinen Lampen versehenen Augen haben wir uns, als weiteres Instrument der Emotionsvermittlung, für eine Auswahl an Pieptönen entschieden, die der Rollbot von sich geben kann. Teilweise handelte es sich dabei um lizenzierte Soundeffekte aus Online-Datenbanken, aber auch einige selbst erzeugte Klänge formten den bewusst knapp gehaltenen Wortschatz unseres Rollbots.

Ein weiterer massgebender Bestandteil des Sound Designs ist die Musik. So wählten wir für die Eröffnungsszenen einen aufbauenden, fröhlichen Song. Alles scheint in Ordnung zu sein, und der Rollbot ist noch ahnungslos, welches Schicksal ihm blüht. In einem starken Kontrast dazu steht die melancholische Musik, die gegen Ende einsetzt und für den Abspann dient. In Kombination mit dem Piepen des Countdowns teilt der oder die Zuschauer\*in den Schmerz mit den kleinen Wesen umso mehr und man spürt förmlich, wie ihnen die Zeit davonläuft.

Immer wieder kommt es zu Wechseln in der Musik, dem Rhythmus und den übermittelnden Gefühlen, was durchaus ein Problem für das Filmerlebnis darstellen kann. Wir mussten darauf achtgeben, dass die Übergänge nahtlos und unauffällig wirken, im besten Fall fast unbemerkt. Am Schluss des Films, sowie auch bei allen anderen Szenen, hat die Akustik einen wesentlichen Einfluss auf die Gefühlswelt des Zuschauers. So war dieser letzte Schritt ein besonders wichtiger.

# 6 Herausforderungen

#### 6.1 Lernprozess

Da wir uns vor dieser Arbeit unterschiedlich stark mit dem Thema CGI befasst hatten, war unsere Ausgangslage von Beginn an sehr verschieden. Zunächst erschwerte uns dies die Kommunikation. Nicht nur hinsichtlich Fachbegriffe, sondern auch betreffend die Navigation im Programm Blender. So mussten wir erst auf ein annäherndes Niveau kommen, bevor wir konstruktiv miteinander zusammenarbeiten und uns gegenseitig helfen konnten. Dies ist einfacher gesagt als getan, da wir beide während des Prozesses weiterhin dazulernten und wir uns so nur wenig annähern würden. Die naheliegende Lösung war also, dass die zurückliegende Partei schlichtweg mehr arbeitet. Zumindest so lange, bis wir uns beide auf einem ähnlichen Level befanden. Nach einigen Wochen war es dann so weit.

#### 6.2 Ideenfindung

Die Maturaarbeit zu zweit zu bestreiten, bringt neben offensichtlichen Vorteilen auch einige Nachteile mit sich. Zwar hatten wir dadurch mehr Ideen, doch es gab auch zwei Meinungen, die zu beachten waren. Wiederholt waren wir nicht übereinstimmend begeistert von einem Konzept und mussten so etliche Entwürfe verwerfen, bis wir auf eine Idee gekommen sind, die uns beiden zugesagt hat. Diesen Punkt zu erreichen, dauerte um einiges länger als wir zuvor erwartet hätten, was für uns nach einer Zeit lang ziemlich frustrierend wurde. Umso zufriedener waren wir dann, als wir uns auf eine Idee einigten und den Schlusspunkt in unserem Skript setzen konnten.

#### 6.3 Produktion

Der Umgang mit Kameras stellte uns vor keine grösseren Probleme. Ein Aspekt, der allerdings viel Potential für Komplikationen barg, war das Licht, doch damit hatten wir Glück. An allen Drehtagen war es leicht bewölkt. Perfekte Bedingungen also, da es keine harten Schatten und nur wenig überbelichtete Stellen in den Videoaufnahmen gab.

Ganz reibungslos verlief der Dreh trotzdem nicht. Dadurch, dass die ganze Geschichte in der Stadt vonstatten geht, kam es dazu, dass wir an einigen sehr belebten Orten filmen mussten. So teilten wir uns bei der Szene, bei der der Rollbot unten an der Treppe steht, sogar auf. Während einer von uns die Leute am oberen Ende der Treppe bat, einen Augenblick zu warten, filmte der andere die Szene und entfernte dann den Fussball, unser Referenzobjekt.

Ein weiteres, selbstverschuldetes Problem war, dass wir beim Zeigen der Szenennummer sowie der Beschreibung auf dem Handy nicht aufmerksam genug waren. Dies führte dazu, dass wir bei einigen Szenen das Handy nicht in den Fokus der Kamera hielten und das Geschriebene somit unleserlich war. Dafür mussten wir in der Postproduktion Busse leisten, indem wir bei jeder dieser fehlerhaften Szenen nochmals zusätzlich das Skript zur Hand nehmen mussten.

#### 6.4 Postproduktion

Obwohl wir uns auf diesen Teil der Produktion am längsten vorbereitet hatten, war dieser auch der, der uns die grössten Steine in den Weg legte. Als wir das Rollbot-Modell fertig modelliert und texturiert hatten, war dieses nur auf einem Computer gespeichert. Damit wir aber beide an den VFX-Shots arbeiten konnten, musste das Rollbot-Modell auf einen anderen Computer transferiert werden. Blender bietet dazu eine Methode, bei der man 3D-Objekte als FBX- und OBJ-Dateien exportieren und in einem anderen kompatiblen Programm oder einem anderen Blender File importieren kann. Dass dieser Schritt reibungslos funktioniert, war entscheidend für die Arbeit an den VFX-Shots, denn für jeden einzelnen mussten wir zumindest das Rollbot-Modell einfügen. Als wir dies jedoch wenige Tage vor dem Dreh ein erstes Mal testeten und wir das FBX-File auf dem anderen Computer importiert hatten, erschien dort zwar das Rollbot-Modell, aber anstelle der eigentlichen Textur war diese in einem pinken Farbton gefärbt, was bedeutete, dass die Texturdatei fehlt. Bei solchen Problemen nimmt oft der Ehrgeiz Überhand und man versucht es erstmal selbst zu lösen. Wir versuchten es ein zweites Mal. Dieses Mal mit der Append-Funktion, den Rollbot inklusive Texturen zu importieren. Diese Funktion erleichtert es, Bestandteile eines ganzen Blender Files in ein anderes zu übertragen. Doch auch das wollte nicht funktionierten. Erst dann fiel uns auf, dass wir einen gravierenden Denkfehler gemacht hatten. Alle Texturen werden nämlich nicht in Blender selbst gespeichert, sondern irgendwo auf dem Computer. Somit müssten wir nicht nur das Blender File für die Append-Funktion auf den anderen Computer transferieren, sondern auch noch alle Dateien der Texturen. Nach mehreren Tagen Kopfzerbrechen stiessen wir zufälligerweise auf einem Community-Forum auf eine viel praktischere Lösung. Ein Blender File lässt sich mit der Pack Ressources-Funktion inklusive aller externen Daten, wie Texturen, zusammen verpacken. Dadurch wird die Datei zwar um einiges grösser, aber so konnten wir endlich beide mit dem gleichen File arbeiten und hatten dasselbe texturierte Modell.

Ein weiteres Problem trafen wir beim Animieren des Rollbot-Modells an. Da dieser aus vielen verschiedenen Einzelteilen besteht, musste man immer alle Teile auswählen, um ihn zu bewegen. Also jede Schraube, jedes Kabel, jedes Lämpchen. Wenn man ihn nun rotierte, bewegten sich auf einmal die Pflanzen in seinem Rucksack und die Antennen in die entgegengesetzte Richtung. Hier sind wir selbst draufgekommen, dass wir alle Objekte zu seinem Body, dem würfelförmigen Körper, "parenten" können. Der Körper wird somit als "parent" anerkannt, während alle verbundenen "children" nun von seinen Bewegungen beeinflusst werden und ihnen folgen. Damit war das Problem gelöst und es vereinfachte und beschleunigte den Animationsprozess.

In einer der kompliziertesten Szenen, bei welcher der Megabot am Rollbot vorbeigeht und die Treppe hochläuft, hatten wir ebenfalls grosse Schwierigkeiten. Da der Megabot, im Vergleich zum veralteten Rollbot, aus einer viel komplexeren Statur zusammengesetzt ist, ist seine Animation sehr schwierig und zeitaufwendig. Deshalb suchten wir schon während der Testvideos nach einer Lösung für das Problem und stiessen auf Mixamo. Die Plattform bietet ein grosses Angebot an Charakteren an, aber auch an realistischen Animationen. Diese wurden mithilfe

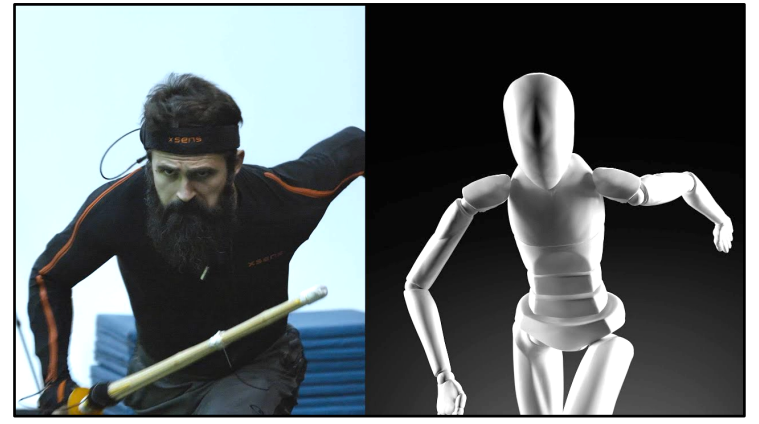

*Abbildung 20: Motion Capture Suit in Aktion (Torsakuln, 2020)*

von Motion Capture kreiert. Am liebsten hätten wir das natürlich selbst gemacht, doch leider haben wir kein solches Motion Capture Suit und in der kurzen Zeit konnten wir uns keines ausleihen, geschweige denn für tausende von Franken selbst kaufen. Infolgedessen mussten wir uns auf die bereits

aufgenommenen Captures von Mixamo verlassen. Auf der Plattform wurden aber nur zwei Treppensteig-Animationen angeboten, wovon beide auf Treppen mit deutlich höheren Stufen als die bei unserer Location, aufgenommen wurden. Damit der Megabot aber realistisch hochgehen konnte, mussten wir ihn also um einiges kleiner skalieren und die Szene leider stark kürzen. Sonst hätte es irgendwann so ausgesehen, als ob der Roboter in die Treppe hineingleitet.

Als wir alles gedreht hatten, galt es alle Videos sorgfältig in Ordner einzusortieren, sodass wir in der Postproduktion den Überblick behalten konnten. Dabei haben wir für jede Szene einen Ordner erstellt, um dort den entsprechenden Clip, das 360-Grad-Bild und die Blender Files zu speichern. Die 360-Grad-Bilder hatten wir uns vom Handy aus auf den Computer geschickt. Wir wussten aber nicht, dass beim Absenden der Fotos das ursprüngliche JPEG-Format automatisch in ein HEIC-Format umgewandelt wird. Als wir dann die ersten VFX-Shots in Blender machten, funktionierten unsere 360-Grad-Bilder nicht. Uns fiel auf, dass das Format nicht von Blender unterstützt wird, und so durften wir uns an die mühsame Arbeit machen, alle Fotos neu einzuordnen. Beim nächsten Mal werden wir von Anfang an anstelle der iMessage App, die Apple "AirDrop" Funktion für den Transfer der Bilder auf den Computer verwenden, damit die Bildformate unverändert bleiben.

Bei der Zusammensetzung aller Clips in Final Cut Pro und dem darauffolgenden Sound Design, machten wir uns auf die Suche nach passenden Roboter-Geräuschen, mit welchen den Charakteren Leben eingehaucht werden kann. Wir fanden im Internet einige Laute, die wir verwenden konnten, aber uns fehlten authentische Pieptöne. Damit war geplant, dass der Rollbot den Zuschauern\*innen noch besser nachvollziehbarere Emotionen und Reaktionen übermitteln kann. Uns blieb schlussendlich keine andere Wahl, als die Sounds selbst aufzunehmen. Es war sehr unterhaltsam, in das Mikrofon zu piepen, und so hatten wir am Ende einige gute Sounds, welche wir für den kleinen quadratischen Roboter verwenden konnten.

# 7 Reflexion

Das ganze Projekt hat uns sehr viel Spass gemacht. Wir haben viel gelernt. Vom Entscheid, dass wir die Maturaarbeit zu zweit machen wollen und der Findung unserer Videoidee, bis zum Abgabetermin hatten wir (fast) immer Freude, Energie und Zeit in die Produktion unseres Kurzfilms zu stecken. Da wir zu zweit waren, konnten wir uns gegenseitig motivieren und anspornen. Das hat oftmals sehr geholfen, wenn mal einer weniger Lust hatte, nach der Schule für das Projekt zu arbeiten. Wir waren beide unsicher, was uns erwarten und wie das Endresultat aussehen würde, doch genau das machte für uns einen gewissen Reiz aus. Wir hatten schon damit gerechnet, dass ein Kurzfilm, wie wir ihn uns vorstellten, viel Zeit in Anspruch nehmen würde. Trotzdem waren wir etwas überrumpelt, als wir uns dann tatsächlich in der Postproduktion an die ersten VFX-Szenen machten, mit dem Gedanken, dass wir diesen Prozess noch einige Dutzend Male wiederholen würden. Auch die Zeit, die das Rendern, also das Exportieren der ein-

zelnen Frames, einnahm, hatten wir zwar auf dem Schirm, ging im Zeitplan aber dann doch etwas unter und überraschte uns. Hierzu ist zu erwähnen, dass wir glücklicherweise auf guten Computern arbeiten konnten. Obwohl das Rendern der längsten Szenen einige Stunden dauerte, fielen die Renderzeiten noch verhältnismässig gering aus.

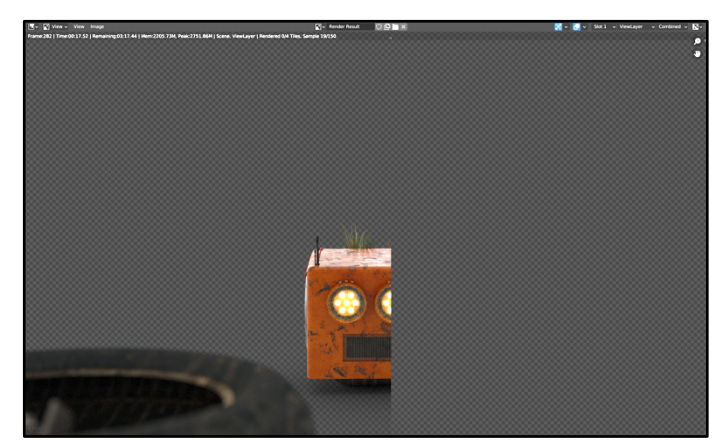

*Abbildung 21: Ein Frame während des Render-Prozesses(Meier, 2022)*

Ausserdem haben wir uns von Anfang an darauf geeinigt, während der Lernphase und den Testvideos immer alles schriftlich festzuhalten, wer was gemacht hat, welche Probleme dabei aufgekommen sind und wie man diese gelöst hat. Davon konnten wir beim Schreiben unseres Begleittextes profitieren.

Wir haben viel Zeit in das Planen des gesamten Prozesses gesteckt, doch mussten wir uns eingestehen, dass uns auch da Fehler unterlaufen sind. Nachdem wir das Skript zum Kurzfilm geschrieben und das Rollbot-Modell angefertigt hatten, war uns klar, dass wir noch etwas Zeit benötigten, um mit dem Rollbot-Modell selbst einige Testvideos zu animieren. Nicht nur um die genaue Grösse festzulegen, sondern auch um einfache Bewegungen, wie das Anhalten oder das Kurvenfahren zu üben. Der dafür ausgewählte Zeitraum reichte nicht aus, und so gerieten wir kurz vor dem Filmen unter Zeitdruck. Beim nächsten Mal wäre es besser, mehr Zeit zum Üben einzuplanen.

Wir sind beide sehr froh darüber, dass wir uns bereits vor dem Dreh genau überlegt haben, wie wir am effizientesten vorgehen können. Nicht nur, dass wir alles Nötige wie den Fussball und das Kameraequipment dabeihatten, sondern insbesondere auch, dass wir die Tracking Shots doppelt aufgenommen haben. Auch dass wir uns Gedanken gemacht haben, wie wir das Einordnen im Nachhinein für uns erleichtern können und das System mit der Szenennummerierung und Beschreibung erarbeitet haben, gab uns in der Postproduktion Sicherheit.

Doch nicht nur für den Dreh, sondern auch für den ganzen Rest der Arbeit war es zentral, einen guten Zeitplan zu erstellen und sich daran zu halten. Nicht nur weil wir zu zweit immer wieder zu unterschiedlichen Zeiten gearbeitet haben, sondern damit wir den Überblick behielten, welche Szenen noch zu erledigen waren. Die Entdeckung der Online-Plattform Milanote war in der Hinsicht sehr hilfreich.

Froh sind wir auf alle Fälle dieses Thema gewählt zu haben, denn besonders für uns, die künftig viel im Bereich der Videoproduktion arbeiten werden, ist es eine sehr nützliche Fertigkeit, die wir weiterhin ausbauen werden. Mit einem stolzen Auge schauen wir auf den Kurzfilm des Rollbots, der in gewisser Weise darstellt, was für Anfänger wie uns in einigen Monaten zu erreichen ist.

## 8 Literaturverzeichnis

- Gelbricht, W. (Juli 2015). *Wikipedia*. Von https://de.wikipedia.org/wiki/Blender\_(Software) abgerufen
- Grosdidier, S. (21. September 2022). *Chip*. Von https://praxistipps.chip.de/was-ist-cgi-einfacherklaert\_150793 abgerufen
- IONOS. (28. Dezember 2020). *Digital Guide IONOS*. Von https://www.ionos.de/digitalguide/websites/webdesign/rendern/ abgerufen
- Kinney, J. (29. März 2017). *Pluralwebsite*. Von https://www.pluralsight.com/courses/3ds-maxuv-mapping-fundamentals abgerufen

Maxon. (2022). *Maxon*. Von https://www.maxon.net/de/buy abgerufen

- Meier, R. (2022). Eigene Abbildung. Küsnacht, Zürich, Schweiz.
- Torsakuln. (23. März 2020). *DYNAMICWORKS*. Von https://dynamicwork.net/wp/150-mocapfree/ abgerufen
- *Wallpapersden*. (7. Januar 2020). Von https://wallpapersden.com/ abgerufen
- Wikipedia. (April 2010). *Wikipedia*. Von https://en.wikipedia.org/wiki/3D\_modeling abgerufen
- Wikipedia. (Juli 2015). *Wikipedia*. Von https://de.wikipedia.org/wiki/Interpolation\_(Mathematik) abgerufen
- Wikipedia. (Februar 2017). *Wikipedia*. Von https://de.wikipedia.org/wiki/Compositing abgerufen
- Wikipedia. (2022). *Wikipedia*. Von https://de.wikipedia.org/wiki/Schl%C3%BCsselbildanimation abgerufen

Wittmann, F. (2022). Eigene Abbildung. Küsnacht, Zürich, Schweiz.

# 9 Abbildungsverzeichnis

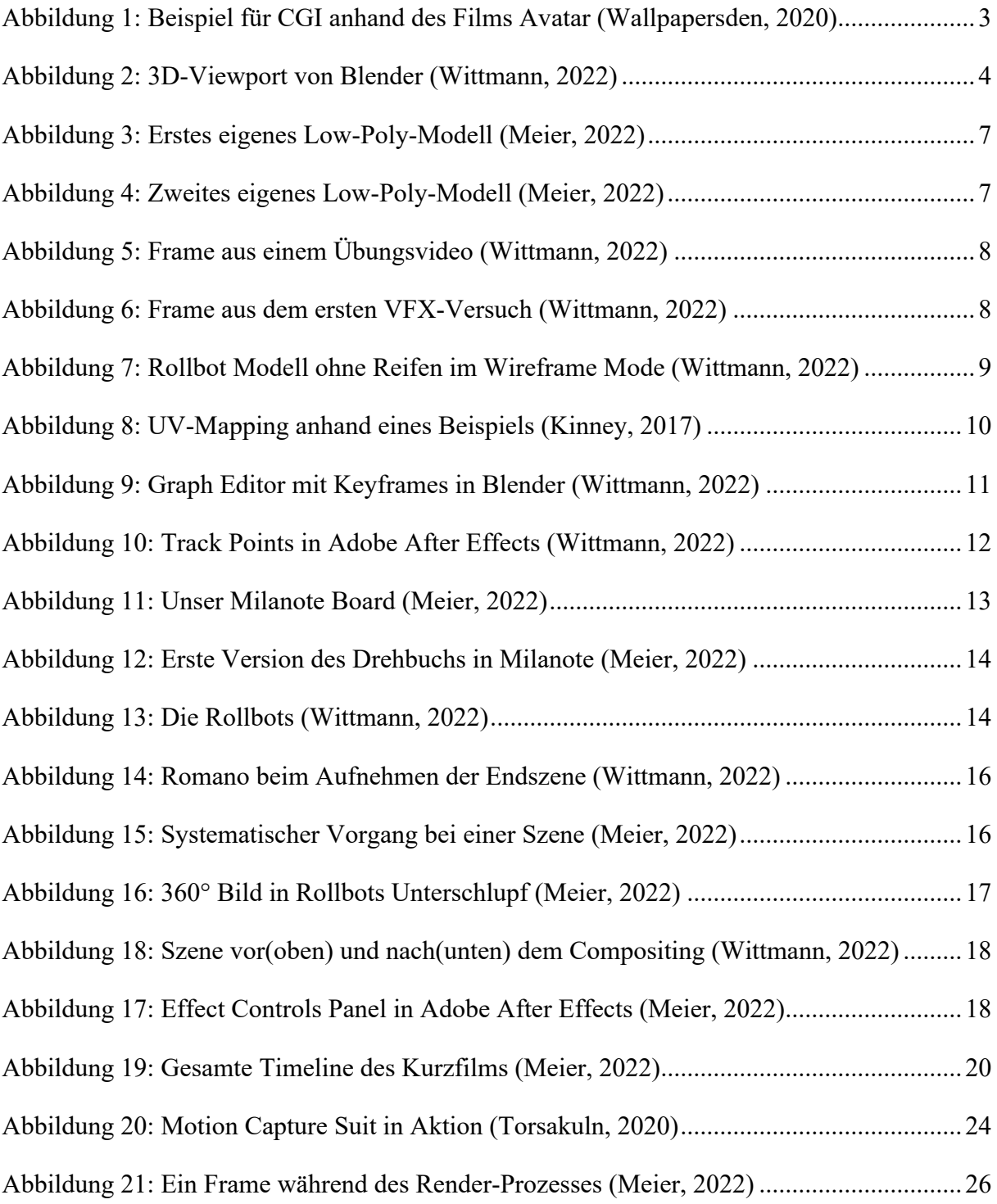